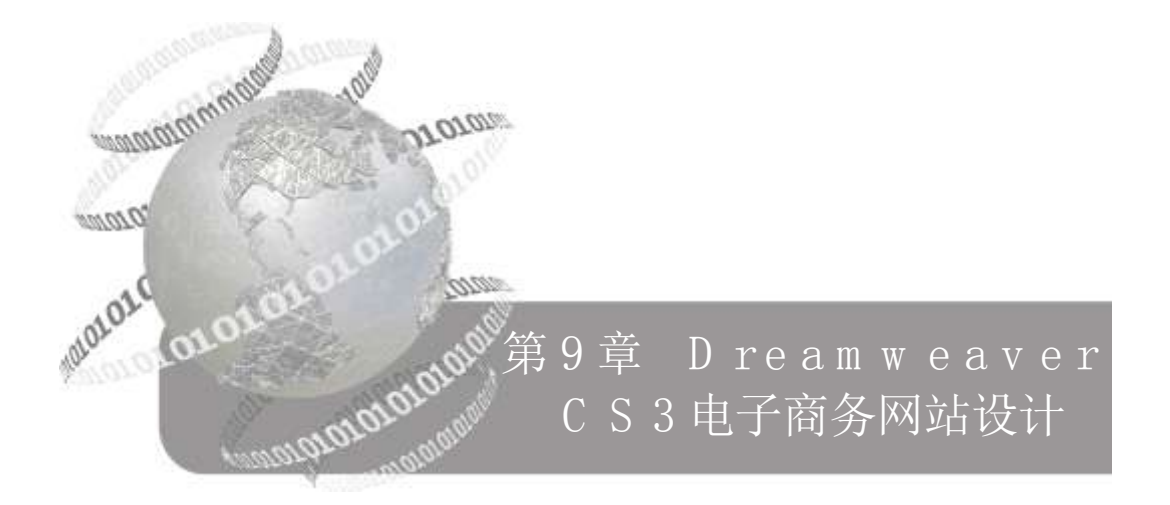

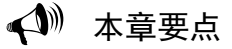

- Dreamweaver CS3 的基本操作
- 创建站点
- 使用表格布局页面
- 图像插入及超链接、特效制作
- 表格、表单和框架的应用
- 设计并制作完整的网页

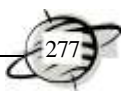

# 9.1 Dreamweaver CS3 的基本操作

启动 Dreamweaver CS3 软件后,用户首先看到的是该软件的开始页面,可以在此选 择新建文件的类型,或者打开最近使用的文档,如图 9-1 所示。

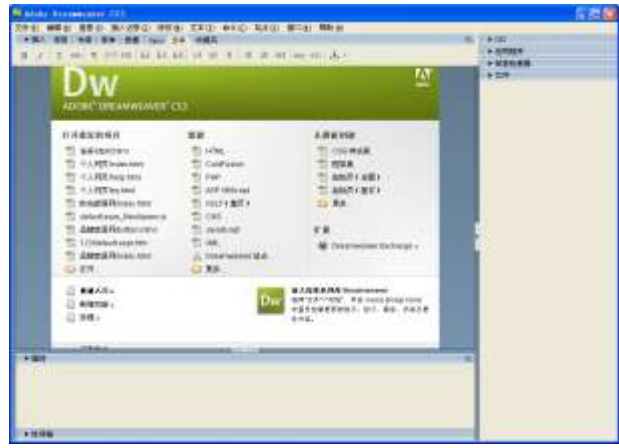

图 9-1 Dreamweaver CS3 开始界面

Dreamweaver CS3 的工作界面主要由 5 部分组成, 分别是"插入"面板、"文档" 工具栏、"文档"窗口、"属性"面板和控制面板组,如图 9-2 所示。该软件的操作环境 简洁明快,功能面板伸缩自如及多文档的编辑界面,不仅可以降低了系统资源的占用, 而且还可以同时编辑多个文档,大大提高了设计效率。

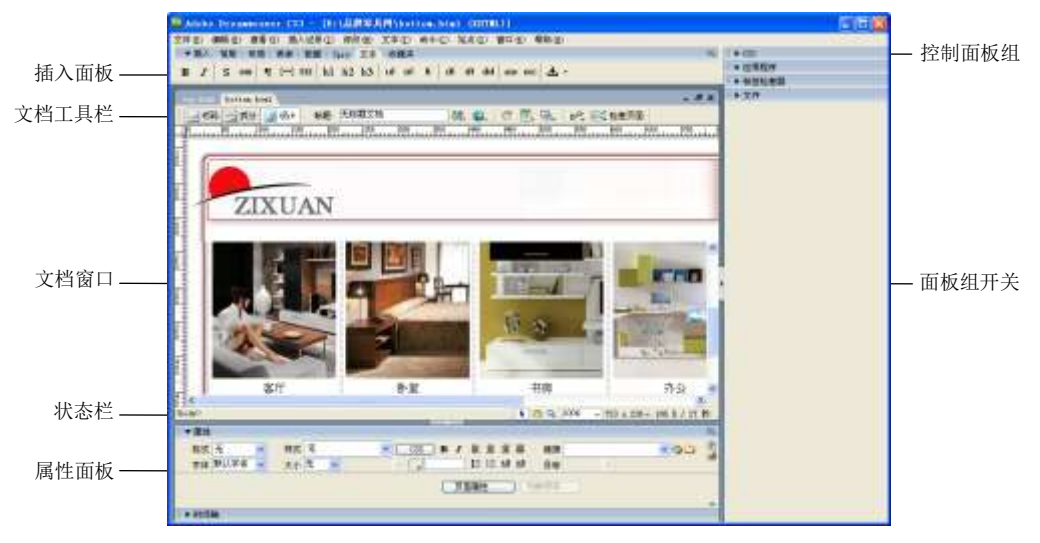

图 9-2 工作界面的结构

下面介绍界面中各组成部分的功能。

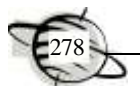

1)标题栏:显示当前编辑文档的路径和文件名。

2)菜单栏:该栏包含了设计和开发网站的所有命令。

3)插入面板:该面板用于创建和插入对象(如表格、层、表单、文本和图像)。插 入面板中又包含"常用"、"布局"、"表单"、"数据"、"Spry"、"文本"及"收藏夹"等 面板。

4) 文档工具栏: 该栏包含一些比较常用的文档按钮, 可以在不同视图, 如"代码" 视图、"设计"视图和"拆分"视图(同时显示"代码"和"设计"视图)间快速切换; 还包含一些与查看文档、在本地和远程站点间传输文档有关的常用命令及选项。

5)文档窗口:显示当前创建和编辑的文档。设计网页的工作就是在这里进行的。

6)面板组:面板组可以设置为浮动的面板,其中包含"CSS"、"应用程序"、"标签 检查器"、"文件"、"框架"、"历史记录"等面板,用户也可以根据自己的习惯重新指定 其他面板。

7)面板组开关:用来显示和隐藏面板组。隐藏面板组状态下,可以使文档窗口最 大化地显示所有内容。

8)状态栏:位于文档窗口的下方,其左侧是显示代码标签的主要位置,在此可以 选择文档中的代码标记;右侧包含"选取工具"、"手形工具"、"缩放工具"、"设置缩放 比例"、"窗口大小"和"下载时间"等功能。

9) 属性面板: 用于杳看和更改所选对象(或文本)的各种属性。"属性"面板中的 内容根据选定的元素不同会有所不同。

## 9.2 实训 网站的创建与布局

#### 9.2.1 创建站点

正式创建网站前,需要准备相关素材并策划网站的架构,其创建网站的站点是必须 的。下面介绍在 Dreamweaver CS3 中创建站点的具体操作步骤。

1)在本地计算机中创建一个名为 mysite 的文件夹(本例将 C:\site 定义为本地站点), 用来存放 Web 站点文件。

2) 启动 Dreamweaver CS3, 执行【站点】|【新建站点】命令, 在弹出的"HTML 的站点定义为"对话框中,输入站点名称"轩飞",如图 9-3 所示。

3)单击【下一步】按钮,在弹出的对话框中设置是否使用服务器技术,这里选择 【否,我不想使用服务器技术】单选按钮,如图 9-4 所示。

4)单击【下一步】按钮,在弹出的对话框中设置使用文件的方式,这里选择默认 设置,并在【您将把文件存储在计算机上的什么位置】文本框中修改当前需要存放文件 的目录,如图 9-5 所示。

5)单击【下一步】按钮,在弹出的对话框中设置连接远程服务器的方式和存储文 件的位置, 这里设置为 E:\mysite\, 如图 9-6 所示。

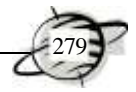

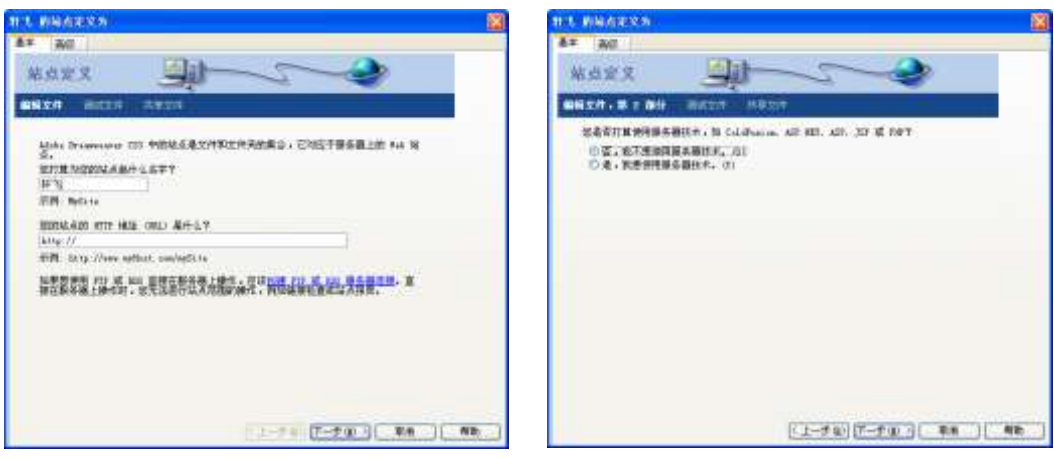

图 9-3 输入站点名 图 9-4 选择服务器技术

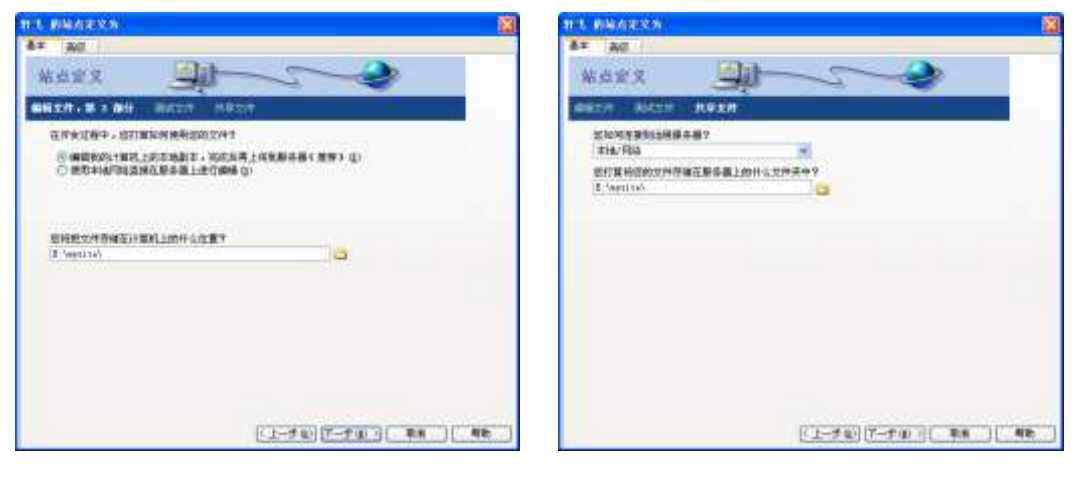

提示

图 9-5 设置文件存储位置 9-6 2 图 9-6 设置连接远程服务器的方式 和存储文件的位置

如果已经拥有 Web 站点空间,可以设置为 FTP 方式,这里选择 【本地/网络】方式。如果要制作动态网页且在本地测试,就必须先在 计算机中安装 IIS 组件。只有安装了 IIS 服务,动态网页才能正常 运行。

6)单击【下一步】按钮,在弹出的对话框中设置是否启用存回和取出功能。如果 是多人协作,需要设置为【是,启用存回和取出】单选按钮,方便工作组中其他人使用 文件;如果是自己单独工作,可以设置为【否,不启用存回和取出】单选按钮,如图 9-7 所示。

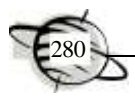

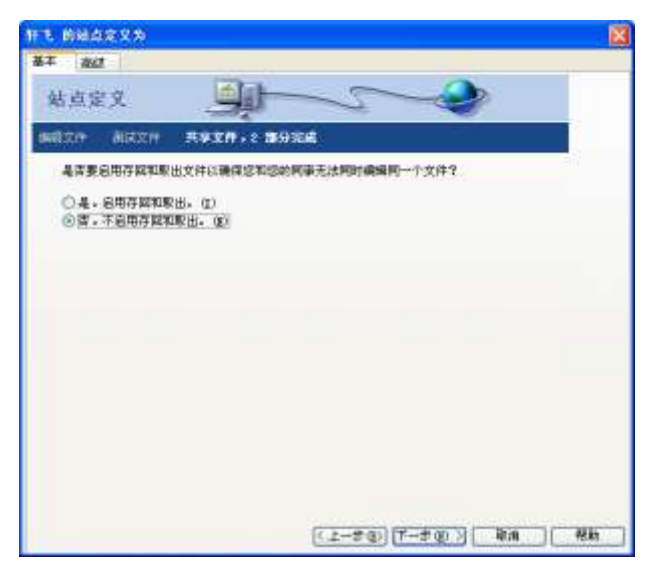

图 9-7 设置是否启用存回和取出功能

7)单击【下一步】按钮,在弹出的对话框中显示出站点的相关信息,如图 9-8 所 示。确认无误后,单击【完成】按钮。

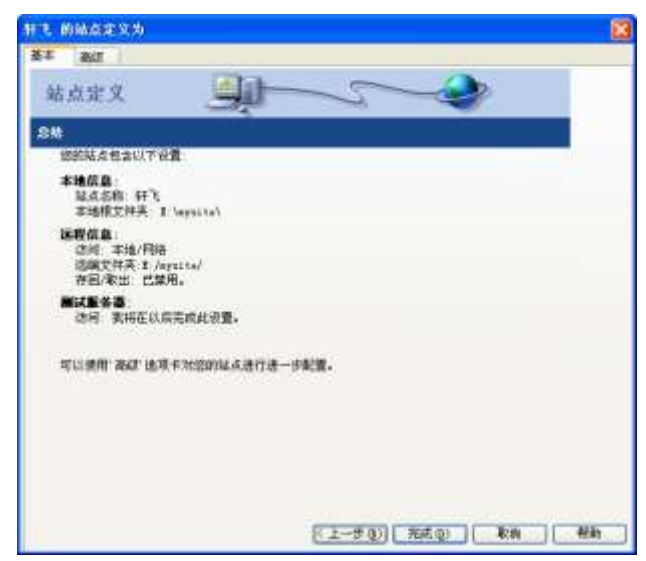

图 9-8 显示站点相关信息

8)此时,就完成了在本地建立站点。在 Dreamweaver CS3 的【文件】面板中可以 查看其结构。

## 9.2.2 网页表格布局

网页设计人员可以事先绘制一个页面结构草图,在 Dreamweaver 中将其设置为跟踪

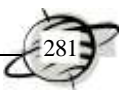

图像,以便后续素材的编排。

## 1.插入跟踪图像

跟踪图像就是放在窗口中的 jpg、gif 或 png 格式的背景图像,用于辅助页面设计。 设计者可以设置跟踪图像的不透明度和位置,其具体操作步骤如下。

1)打开"素材\表格布局页面\table.html"文件,执行【查看】|【跟踪图像】|【载 入】菜单命令, 在弹出的对话框中选择"素材\表格布局页面\compare.jpg"文件作为跟 踪图像, 然后单击【确定】按钮, 如图 9-9 所示。

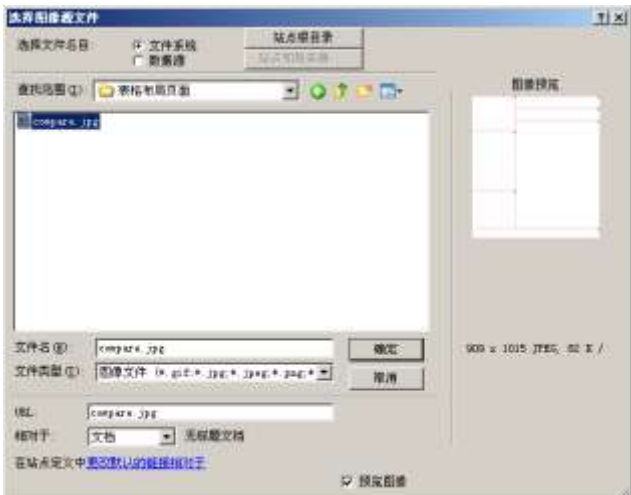

图 9-9 选择图像文件

2)在打开的【页面属性】对话框中可以设置跟踪图像的透明度,这里设置为"70%", 如图 9-10 所示。

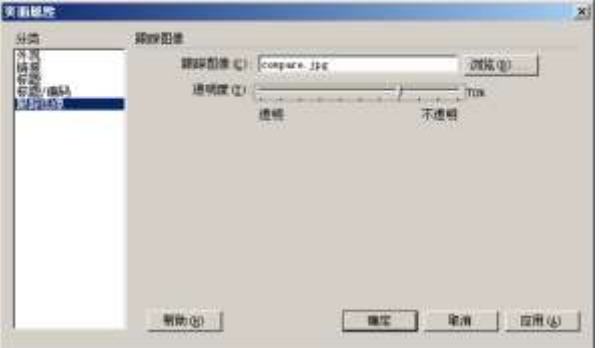

图 9-10 页面设置

3)如果要调节跟踪图像的位置,执行【查看】|【跟踪图像】|【调整位置】菜 单命令, 在【调整跟踪图像位置】对话框中输入图像的坐标即可, 如图 9-11 所示。

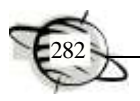

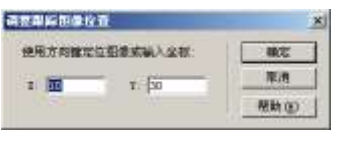

图 9-11 调整跟踪图像位置坐标

跟踪图像是一个辅助绘图的工具,它只在编辑窗口中显示,在浏 览器中是看不到的。如果设置了跟踪图像,那么在文档窗口中就不显 示页面的实际背景图像(但在浏览器中看到的仍然是实际的背景图 像)。

## 2.绘制布局表格

提示

一般情况下,网站都是采用标准表格对网页的各元素定位。但是,标准表格规则的 行列交叉形式在进行页面布局时不太方便,此时就可以使用布局表格和布局单元格。它 们继承了表格的准确定位和可移动的优点,使用非常方便、简单。

1)插入的跟踪图像比较大,为了绘图方便,可以单击文档窗口状态栏上的【缩放 工具】 4, 按住 Alt 键单击缩小文档, 以便完全显示跟踪图像, 如图 9-12 所示。

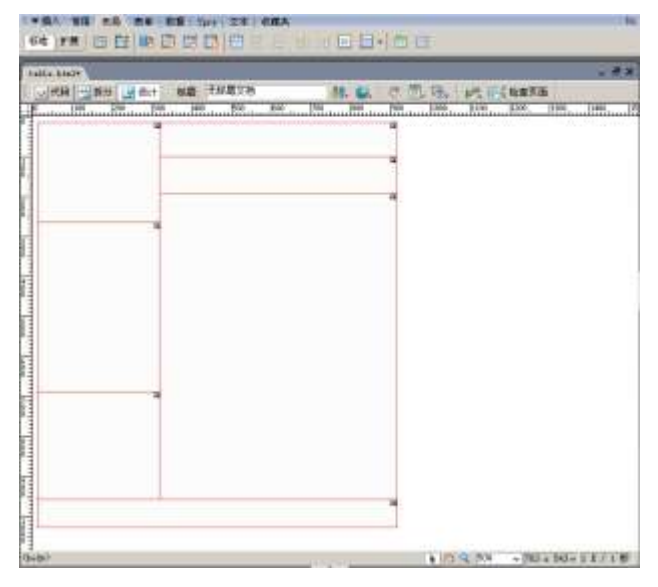

图 9-12 缩小文档以便完全显示跟踪图像

2)进入布局模式。执行【查看】|【表格模式】|【布局模式】菜单命令(或者 按 Alt+F6 快捷键),弹出【从布局模式开始】对话框,如图 9-13 所示,单击【确定】按 钮即可。

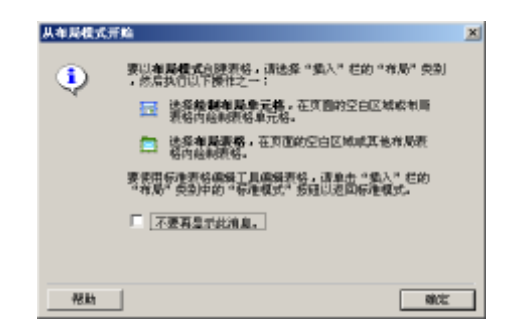

图 9-13 启动布局模式

3)绘制布局表格。打开【插入】面板并切换到【布局】选项卡,单击【绘制布局 表格】按钮 口,然后对照跟踪图像拖动鼠标绘制布局表格,如图 9-14 所示。表格的表 面呈灰色时,不能在布局表格内插入图像和输入文本,必须绘制布局单元格才能添加 内容。

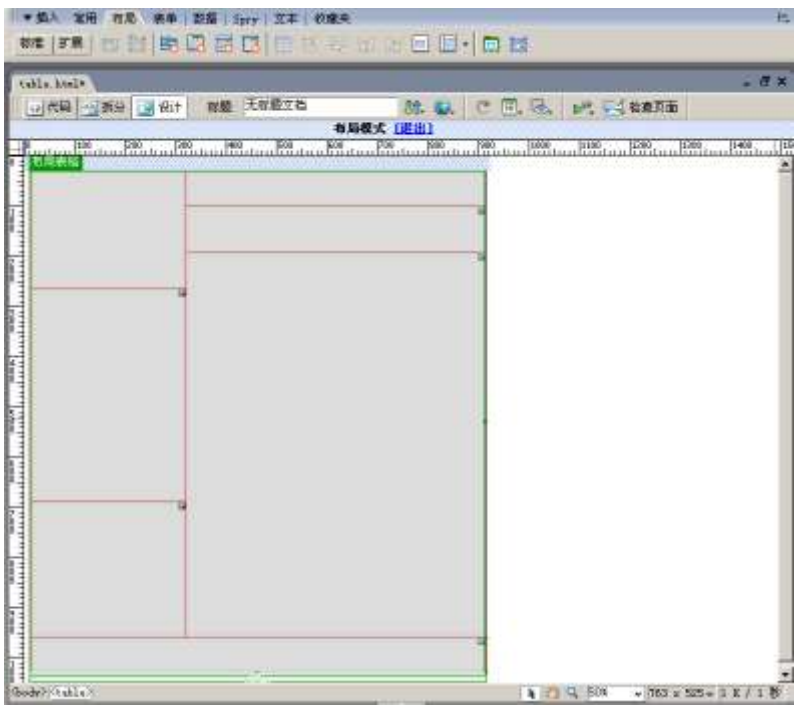

图 9-14 绘制布局表格

#### 3.绘制布局单元格

布局单元格的作用是定位和放置网页元素。在【插入】面板的【布局】选项卡中单 击【绘制布局单元格】按钮国,在表格中鼠标呈"+"时,拖动鼠标绘制的单元格,如 图 9-15 所示。此时,就可以向布局单元格中添加网页元素了。

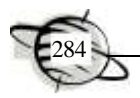

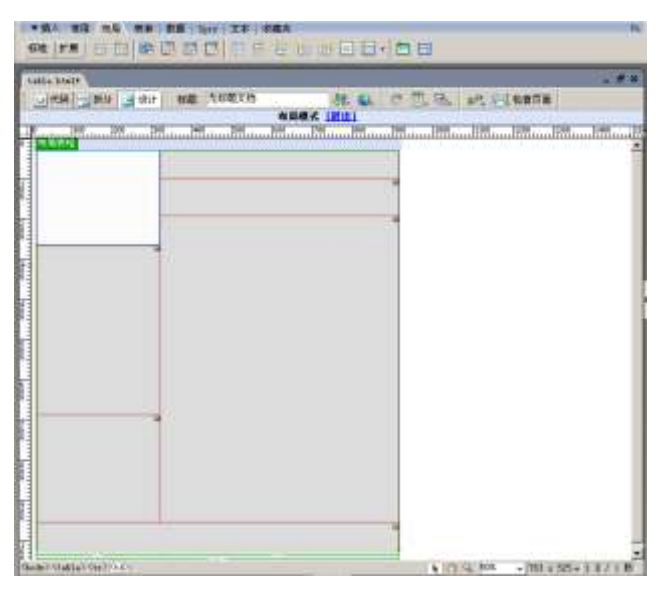

图 9-15 绘制单元格

#### 提示 如果绘制的布局表格和布局单元格尺寸不合适,可以先选择要调 节的布局表格或布局单元格,用鼠标拖动控制点就能改变大小。

按照前一个步骤的方法绘制其他的布局单元格。绘制多个布局单元格时,不必反复 单击【绘制布局单元格】按钮 ,只要在绘制时按住键盘上的 Ctrl 键即可。如果在靠近 布局表格边缘绘制布局单元格,系统将单元格的边缘自动与包含它的布局表格边缘对 齐。如果不需要对齐,在绘制单元格时按住键盘上的 Alt 键临时禁用对齐功能。

> 布局单元格只能在布局表格内或空白的文档中才能绘制。如果在 布局表格内绘制布局单元,则布局单元格的高度和宽度不能超出其布 局表格的高度及宽度。如果在空白的文档中绘制,则在布局单元格外 部自动创建一个布局表格。

9.3 实训 图像的插入与超链接、特效的制作

## 9.3.1 插入图像及图像对象

提示

网页中通常使用的图像格式有 jpeg、gif、png 这 3 种,但大多数浏览器只支持 jpeg 和 gif 两种图像格式。为了保证浏览网页的速度,网站设计者常使用 jpeg 和 gif 这两种 压缩格式的图像。

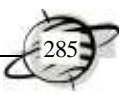

#### 1.插入与编辑图像

插入与编辑图像的具体操作步骤如下。

1) 打开"素材\个人主页\index.html"文件, 如图 9-16 所示。

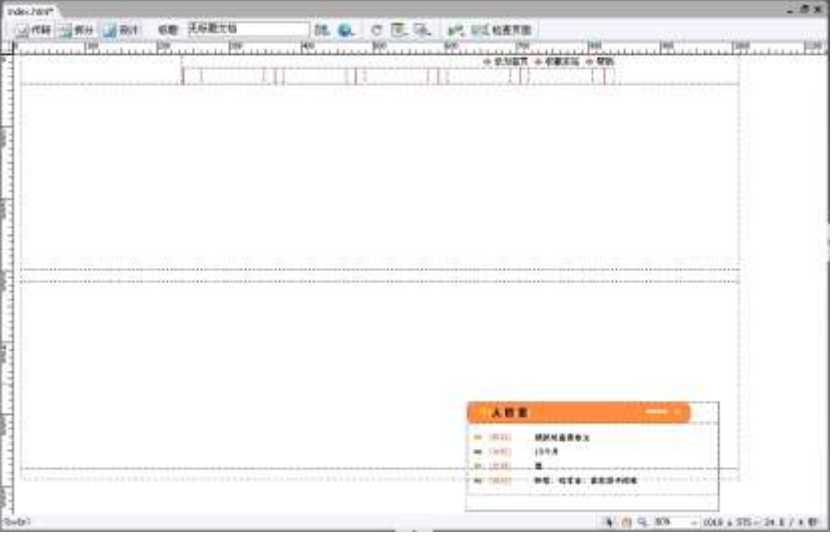

图 9-16 打开素材文件

2)将光标放在要插入图像的单元格内,打开【插入】面板并切换到【常用】选项 卡,单击【图像】按钮 ,在弹出的对话框中选择"素材\个人主页\images\06.jpg"文 件,单击【确定】按钮即可。插入图像后的效果如图 9-17 所示。

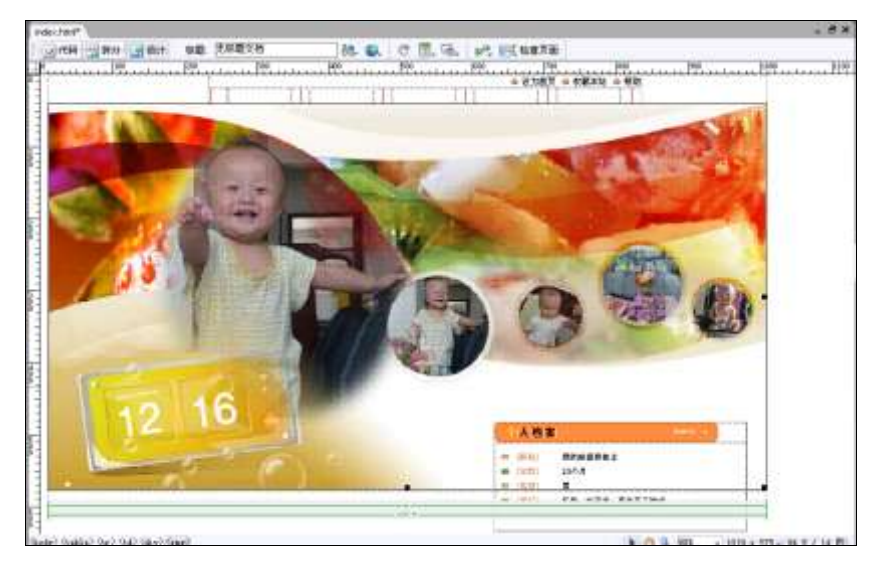

图 9-17 插入图像

3)选择刚插入的图像,在【属性】面板中将【宽】和【高】分别设置为"999"、"537",

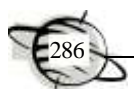

在【替换】右侧的文本框中输入"我的生活照",为图像添加说明文字,如图 9-18 所示。

|  |    | The Eft. 18 Km #28 mps/8 pr 00 ###### |            | 県田・王 |  |
|--|----|---------------------------------------|------------|------|--|
|  | 高口 | 先生!                                   | 90 M/0050A |      |  |
|  |    | 景标                                    | 主主道<br>○理士 |      |  |
|  |    | + □ O U s Fall BMR##0                 | Q 7 项存:数认值 |      |  |

图 9-18 设置属性

### 提示 在浏览器中不能正常显示图像时,网页中该图像的位置就变成了 空白区域。为了让浏览者了解该图像的信息,常为网页中的图像设置 "替换"属性及图像的说明文字。

4)在属性面板中可以调节图像的亮度和对比度,保持图像的选取状态,单击【属 性】面板中【亮度和对比度】按钮 D, 在弹出的对话框中进行设置, 如图 9-19 所示。

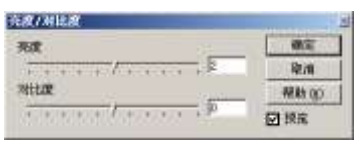

图 9-19 调节图像的亮度及对比度

5)保存文档,按 F12 键预览效果,如图 9-20 所示。

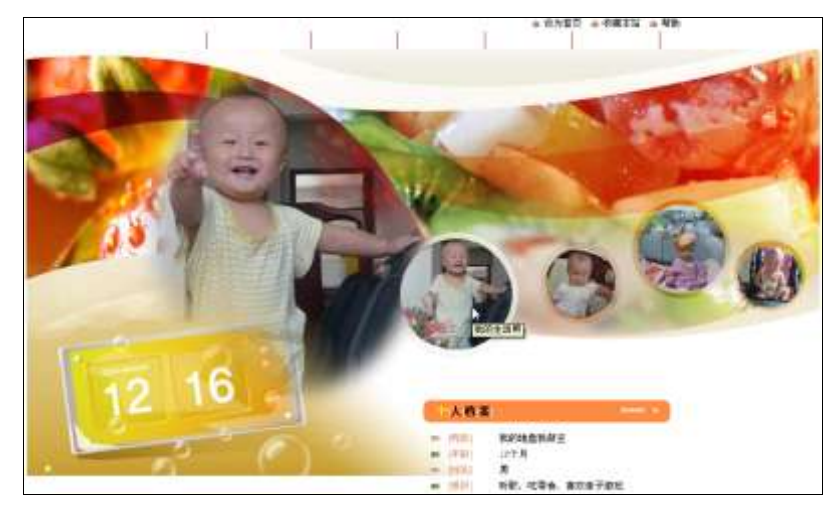

图 9-20 网页预览效果

## 2.插入图像对象

(1)插入图像占位符

设计网页时,设计者如果暂时找不到合适的图像,可先找一个临时的图像放在最终 的位置上作为临时替代。Dreamweaver 软件中提供的图像占位符功能,就能满足这个需 求;此外,还可以设置占位符的大小和颜色,并为占位符提供文本说明。

1)将光标定位在放置 logo 的单元格内,执行【插入记录】|【图像对象】|【图 像占位符】菜单命令, 在弹出的对话框中设置【名称】为"logo",【宽度】和【高度】 分别设置为"203"、"62",颜色设置为"粉红色",【替换文本】为"敬请关注",如图 9-21 所示,单击【确定】按钮即可插入图像占位符,其插入效果如图 9-22 所示。

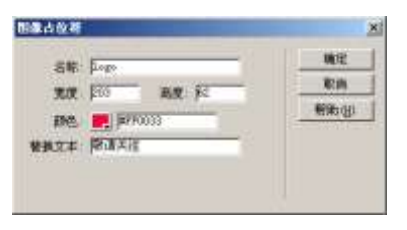

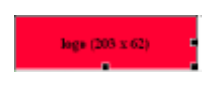

图 9-21 "图像占位符"对话框 图 9-22 插入图像占位符的效果

2)如果已经找到合适的图像,就可以将图像占位符替换成最终的图像了。选择图 像占位符, 在【属性】面板中单击【源文件】右侧的按钮 , 在弹出的对话框中选择"素 材\images\07.jpg"文件,属性面板如图 9-23 所示;效果如图 9-24 所示。

|       | ■▼離狂 |         |            |                    |                             |              |       |       |          |
|-------|------|---------|------------|--------------------|-----------------------------|--------------|-------|-------|----------|
| 94.00 |      | 图像, 178 | 宽 2013     | 微文件 inages/DT. jpg |                             | ◎□ 警察 受講关注 ■ |       | 典の 无一 | 2        |
|       |      | 1 ago   | 画(2)       | 烧烧                 |                             | 9D ##/9B50A  |       |       |          |
|       | 地图   |         | 贵直边距       | 開标                 | $\left  \mathbf{w} \right $ | 边旺           | ■ 主 担 |       |          |
|       |      |         | ■ 口口口 水平出版 | 低解析度器(g)           | $\circ$                     | 1935 压中      |       |       | $\Delta$ |

图 9-23 属性面板

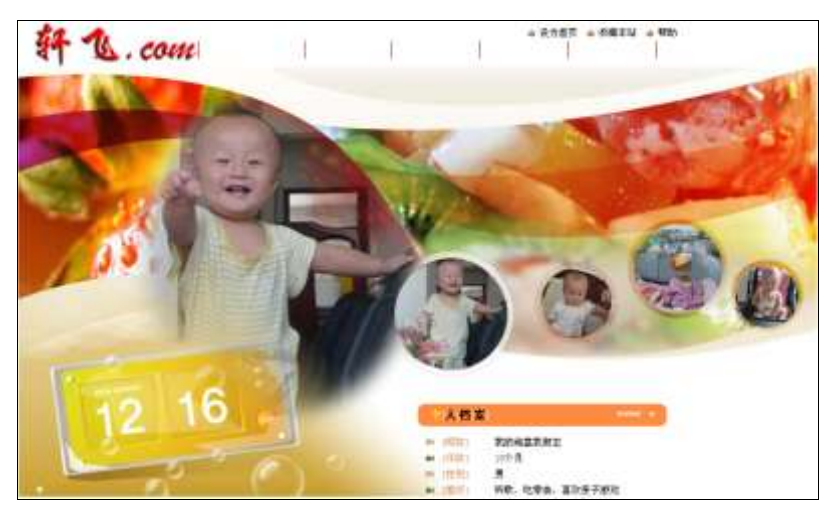

图 9-24 替换图像占位符后的效果

(2)插入鼠标经过图像

将光标定位在导航条的第一个单元格内,执行【插入记录】|【图像对象】|【鼠 标经过图像】命令,在弹出的对话框中设置【原始图像】,文件位置为"素材 \images\01a.jpg";设置【鼠标经过图像】,文件位置为"素材\images\01b.jpg",如图 9-25 和图 9-26 所示。

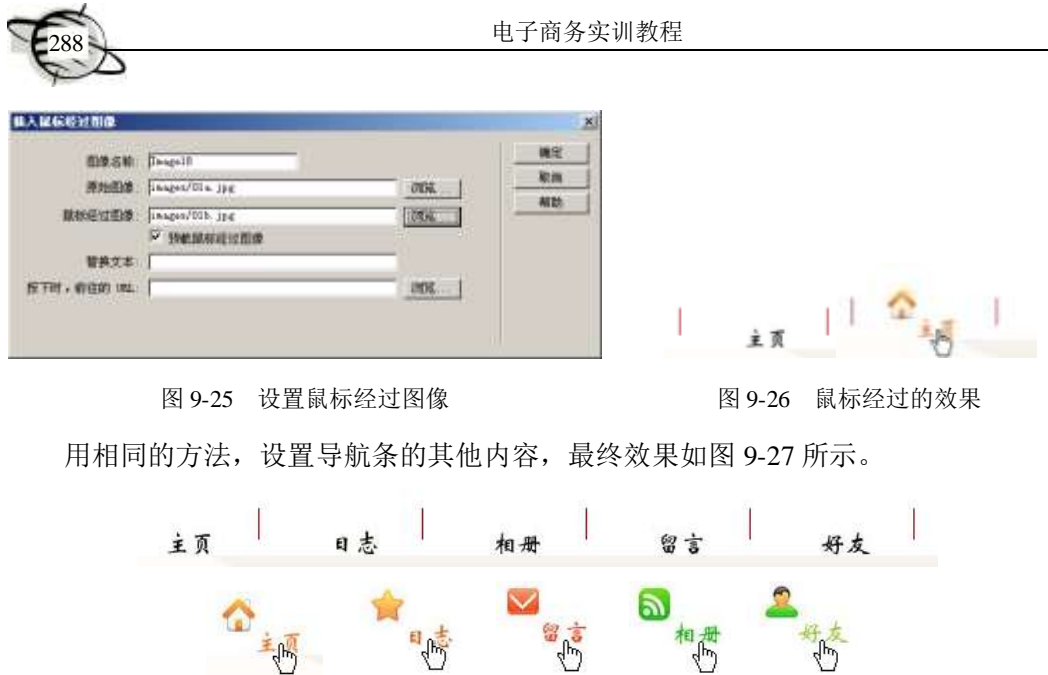

图 9-27 设置完成后的导航条效果

 $\frac{1}{2}$ 

 $\sqrt{\frac{1}{2}}$ 

#### 9.3.2 超链接的使用

## 1.文本超链接

创建文本链接的方法非常简单,只要在【属性】面板中指定链接文件即可。

1)打开"素材\个人主页\index.html"文件,选中页面右上角的"帮助"字样,如 图 9-28 所示;单击【属性】面板中【链接】右侧的【浏览文件】按钮,在弹出的对话 框中选择要链接的文件,如图 9-29 所示。选择完后,单击【确定】按钮。

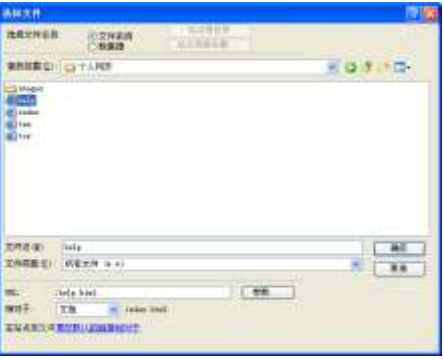

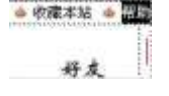

图 9-28 选择"帮助" 的第三人称单数 图 9-29 选择文件

还有一种简单的方法,直接在【链接】右侧文本框中输入链接地址即可,如图 9-30 所示。

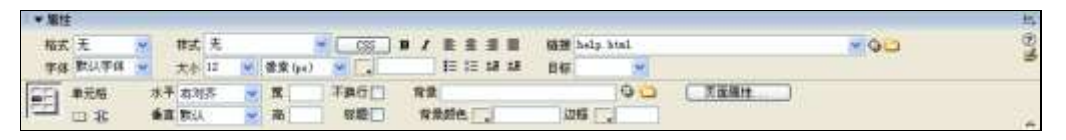

图 9-30 设置链接地址

2) 保存文档, 并按 F12 键预览效果。此时, 单击主页面右上角的"帮助", 即可讲 入链接的页面,如图 9-31 所示。

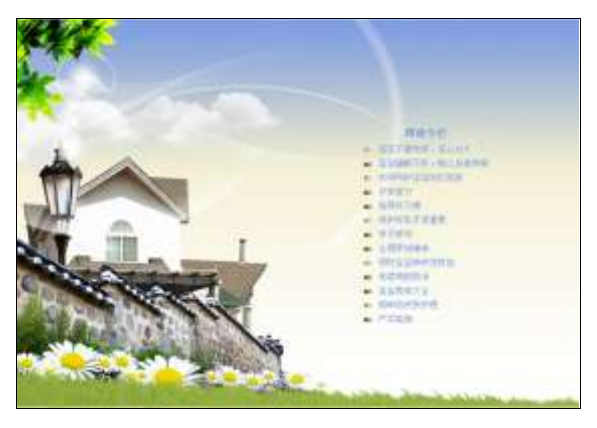

图 9-31 网页效果

提示 如果要链接本地站点中的一个文件时,应该使用相对路径,最好 不要使用绝对路径。因为如果移动文件时将文件内所有的绝对路径打 断,就会造成链接错误。

## 2.图像超链接

创建图像链接的方法与创建文本链接的方法类似,其具体操作步骤如下。

1)选择文档底部的"我的玩具"对应的图片,如图 9-32 所示。在【属性】面板中 【链接】右侧的文本框中输入链接网站地址 toy.html, 如图 9-33 所示。

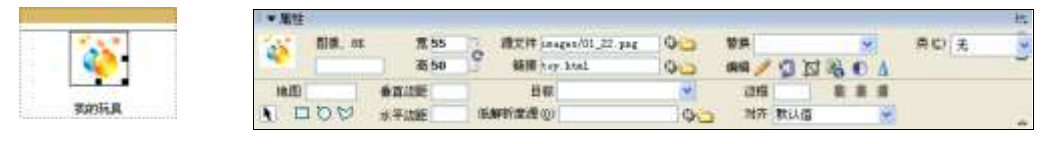

```
图 9-32 选择图片 9-33 图 9-33 设置链接地址
```
2)保存文档,并按 F12 键预览效果。此时,单击"我的玩具"图片,即可进入链 接的页面,如图 9-34 所示。

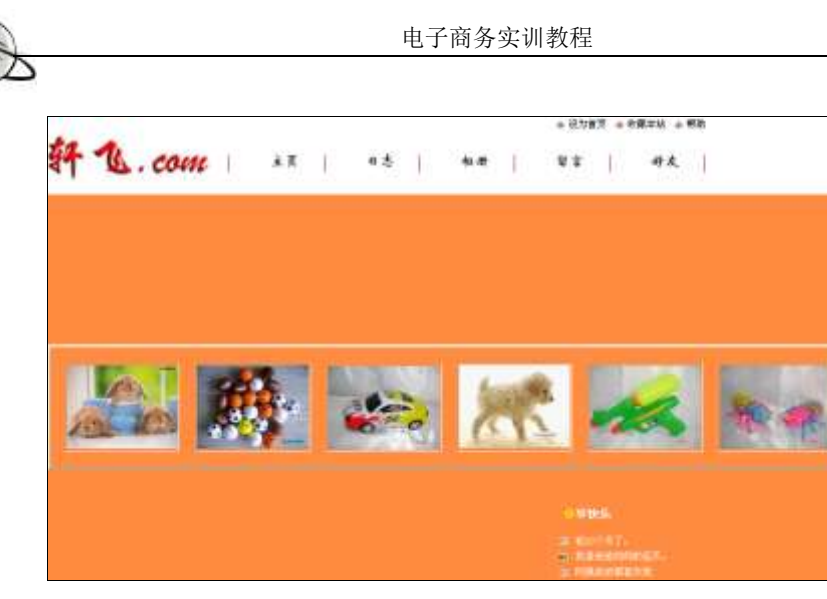

图 9-34 网页效果

#### 3.热点链接

前面介绍的图像链接是一张图只对应一个链接,但有时需要在一张图上创建多个链 接以便打开不同的网页,这就用到了热点链接。其具体操作步骤如下。

1)选择网页中的图像,在【属性】面板中单击【椭圆形热点工具】,如图 9-35 所 示: 拖动鼠标绘制椭圆形热点, 如图 9-36 所示; 在【属性】面板中【链接】右侧的文 本框中输入链接地址"ten.html"(或者单击右侧的 可按钮,选择对应的文件), 在【替 换】右侧的文本框中输入"我 10 个月了", 如图 9-37 所示。

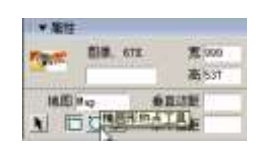

图 9-35 选择【椭圆形热点工具】 [8] 2000 2000 图 9-36 绘制椭圆形热点

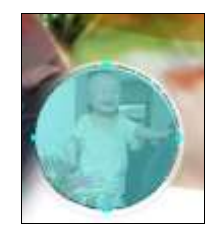

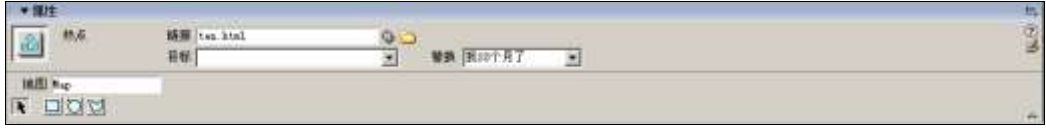

图 9-37 设置属性

2)按 F12 键预览,当光标放在创建热点的位置时,显示文字说明"我 10 个月了", 如图 9-38 所示;单击鼠标进入链接的网页,效果如图 9-39 所示。

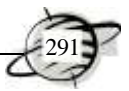

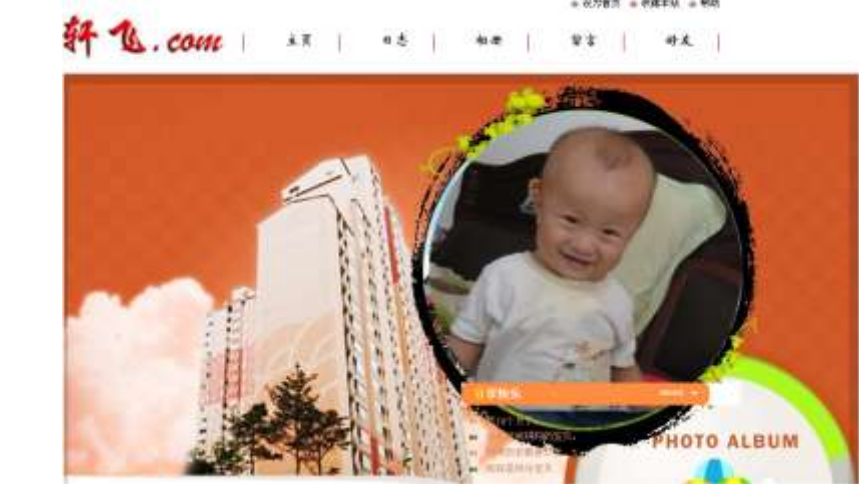

![](_page_15_Picture_3.jpeg)

图 9-39 热点链接的网页

- 图 9-38 创建热点的 效果
	- 3) 用类似的方法,可以创建"矩形热点"和"多边形热点",如图 9-40 所示。

![](_page_15_Picture_7.jpeg)

图 9-40 创建"矩形热点"和"多边形热点"

## 4.电子邮件超链接

网站创建者总是希望与浏览者多进行互动,一种有效的方法就是让浏览者发送 E-mail 给自己,这时使用电子邮件超链接就可以轻松实现。

浏览者单击设置了电子邮件超链接的网页对象时,系统会自动打开邮件处理软件, 如 Outlook Express,收件人自动设置为网站创建者的邮箱地址,以方便浏览者反馈信息。 其具体操作步骤如下。

1)在文档底部选择"写信给我",在【属性】面板中的【链接】文本框中输入"<mailto:>" 和邮件地址, 这里输入"mailto[:houtianfacai@163.com](mailto:houtianfacai@163.com)", 如图 9-41 所示。

| າ໑າ               |                          |                            | 电子商务实训教程                                       |       |   |
|-------------------|--------------------------|----------------------------|------------------------------------------------|-------|---|
|                   |                          |                            |                                                |       | 馬 |
| 杨式 无<br>字体 默认字件 三 | 株式元<br>大小12 3 单常(px) 3 1 | œ<br>■1<br><b>相接期期</b>     | in the local time host undergradual con-<br>日程 | $-90$ | 2 |
| ᄩ<br>单元塔<br>152   | 開中消毒<br>$\blacksquare$   | 不确行厂<br>背景!<br>背景颜色<br>标题厂 | 元血循环<br>$-1$<br>法释 三                           |       |   |

图 9-41 设置邮件超链接

2)保存文档,并按 F12 键预览效果。此时,单击"写信给我"链接,会自动打开 Outlook Express 软件, 如图 9-42 所示, 浏览者可直接写信并发送。

![](_page_16_Figure_3.jpeg)

图 9-42 打开 Outlook Express 软件

#### 5.锚记链接

命名锚记就是用户在文档中设置的标记,这些标记通常放在文档的特定主题处或顶 部,然后创建这些命名锚记的链接,这些链接可以快速将浏览者带到指定的位置。下面 学习设置锚记以便于快速返回到主页的顶端。

1)将光标定位在放置 logo 的单元格内,在【插入】面板的【常用】选项卡中单击 【命名锚记】按钮 8, 在弹出的对话框中设置【锚记名称】为"top",单击【确定】按 钮, 即可在光标所在位置插入了一个锚记图标, 如图 9-43 所示。

![](_page_16_Picture_8.jpeg)

(a)【命令锚记】对话框 (a) (b)锚记图标

![](_page_16_Figure_10.jpeg)

图 9-43 设置锚记链接

2)选中窗口底部的"返回首页"图片,如图 9-44 所示;在【属性】面板中【链接】 右侧的文本框中输入"#top",【边框】设置为"0",如图 9-45 所示。

![](_page_16_Picture_153.jpeg)

![](_page_17_Picture_1.jpeg)

图 9-44 选中图片 图 9-45 设置属性

![](_page_18_Picture_1.jpeg)

3) 保存文档, 并按 F12 键预览效果。此时, 单击页面底部的"返回首页"图片, 立刻返回到首页面的顶部。

### 9.3.3 特效的制作

#### 1.制作层动画

制作层动画,其具体操作步骤如下。

1)打开"素材\电子商务网页\index.html"文件,单击【布局】选项卡中的【绘制 APDiv】按钮<sup>量</sup>, 在文档中拖动鼠标绘制层, 如图 9-46 所示。

2)在层中插入一张图片(图片位置:素材\电子商务\images\gg9.gif),效果如图 9-47 所示。

![](_page_18_Picture_8.jpeg)

图 9-46 绘制层 图 9-47 插入图片的效果

 $688$ 

3)执行【窗口】|【时间轴】命令(或按 Alt+F9 快捷键),打开【时间轴】面板, 将绘制的层拖动到【时间轴】面板中,效果如图 9-48 所示。

![](_page_18_Figure_12.jpeg)

图 9-48 时间轴

4) 在【时间轴】面板中将最后一帧拖到第 100 帧处, 如图 9-49 所示; 按住 Ctrl 键 的同时, 在第 50 帧处单击鼠标, 即可添加一个关键帧, 如图 9-50 所示。

![](_page_18_Figure_15.jpeg)

图 9-49 将最后一帧拖到第 100 帧处

![](_page_19_Figure_0.jpeg)

图 9-50 添加一个关键帧

5)在【时间轴】面板中选中第 50 帧,在文档窗口中选中层,并拖到页面的中下方, 如图 9-51 所示。

![](_page_19_Picture_3.jpeg)

图 9-51 拖动层至中下方

6)在【时间轴】面板中选中第 100 帧,在文档窗口中选中层,并拖到页面的右上 角位置处,如图 9-52 所示。

![](_page_19_Picture_114.jpeg)

图 9-52 拖动层至右上角

7)在【时间轴】面板中选中【自动播放】复选框和【循环】复选框,如图 9-53 所示。

![](_page_20_Picture_0.jpeg)

图 9-53 选中【自动播放】复选框和【循环】复选框

8)保存文档,按 F12 键,预览网页效果。

## 2.制作忽隐忽现的动画

制作忽隐忽现的动画,其具体操作步骤如下。

1) 打开"素材\品牌家具网\index.html"文件, 如图 9-54 所示。

![](_page_20_Picture_6.jpeg)

图 9-54 打开素材文件

2)单击【插入】面板的【布局】选项卡中的【绘制 AP Div】按钮<mark>量</mark>, 在文档中拖 动鼠标绘制出一个矩形框,如图 9-55 所示。

![](_page_20_Picture_104.jpeg)

图 9-55 绘制的矩形框

3)将光标置入到绘制的层中,单击【常用】选项卡中的【图像】按钮,在弹出的 对话框中选择"素材\品牌家具网\images\gg.gif"文件,单击【确定】按钮,得到的效果

![](_page_21_Picture_1.jpeg)

如图 9-56 所示。

![](_page_21_Picture_3.jpeg)

图 9-56 在层中插入图像

4) 执行【窗口】|【时间轴】命令(或者按 Alt+F9 快捷键), 打开【时间轴】面 板,将绘制的层拖动到【时间轴】面板中,松开鼠标后即可添加一个层的动画条,将最 后一帧拖到第40帧,效果如图 9-57 所示。

| 图6009 图 tach 回调编集 回调中 |                                |
|-----------------------|--------------------------------|
|                       | $-10$<br>$-10$<br>$\mathbf{H}$ |
|                       |                                |

图 9-57 设置动画长度

5)在【时间轴】面板中,选中第 1 帧,在【属性】面板的【左】数值框中输入"1000", 如图 9-58 所示;文档窗口中的效果如图 9-59 所示。

![](_page_21_Picture_9.jpeg)

图 9-58 设置属性 8 0-59 国 9-59 文档中的效果

6)在【时间轴】面板中,选中第 40 帧,在【属性】面板的【左】数值框中输入"-200", 如图 9-60 所示。

7)在【时间轴】面板中,按住键盘中 Ctrl 键的同时单击第 10 帧,即可添加一个关 键帧, 如图 9-61 所示; 在【属性】面板的【可见性】下拉列表中选择"hidden", 如图 9-62 所示, 即可实现在第 10 帧时消失。

![](_page_22_Picture_0.jpeg)

图 9-60 设置第 40 帧 图 9-61 添加一个关键帧 图 9-62 设置在第 10 帧时消失

w

8) 在【时间轴】面板中,用相同的方法在第 30 帧处添加一个关键帧, 如图 9-63 所示; 在【属性】面板的【可见性】下拉列表中选择"visible", 如图 9-64 所示, 即可 实现在第 30 帧时再出现。

![](_page_22_Figure_5.jpeg)

图 9-63 在第 30 帧处添加一个关键帧 图 9-64 设置在第 30 帧时再出现

![](_page_22_Picture_223.jpeg)

9) 在【时间轴】面板中, 选中【自动播放】复选框和【循环】复选框, 如图 9-65 所示。

![](_page_22_Picture_10.jpeg)

图 9-65 选中【自动播放】复选框和【循环】复选框

10) 保存文档, 并按 F12 键, 预览效果。

## 9.4 实训 表格、表单和框架的使用

## 9.4.1 框架网页的设计

#### 1.新建、编辑框架

新建及保存框架的具体操作步骤如下。

1)执行【文件】|【新建】命令,弹出【新建文档】对话框。在左侧选择【示例 中的页】,在【示例文件夹】中选择"框架集",在"示例页"中选择"上方固定",如 图 9-66 所示, 单击【创建】按钮, 就创建了一个框架网页。

2)执行【文件】|【保存全部】命令,弹出【另存为】对话框,选择当前站点目 录保存路径, 在【文件名】右侧的文本框中输入"index", 如图 9-67 所示。

3)单击【保存】按钮后,底部的框架出现虚线,输入底部框架的名称为"bottom", 如图 9-68 所示。

![](_page_23_Picture_0.jpeg)

第9章 Dreamweaver CS3 电子商务网站设计

![](_page_23_Figure_1.jpeg)

![](_page_23_Figure_2.jpeg)

![](_page_23_Picture_114.jpeg)

图 9-68 底部框架 bottom

4) 单击【保存】按钮后, 顶部的框架出现虚线, 输入顶部框架的名称为"top", 如 图 9-69 所示。单击【保存】按钮后,一个框架网页就保存好了。

![](_page_23_Picture_115.jpeg)

图 9-69 顶部框架 top

5)将光标放在顶部框架中,单击【属性】面板中的【页面属性】按钮,弹出【页 面属性】对话框,将【左边距】和【上边距】设置为"0",如图 9-70 所示,单击【确 定】按钮。

![](_page_24_Picture_0.jpeg)

<sup>300</sup> 电子商务实训教程

![](_page_24_Picture_59.jpeg)

图 9-70 "页面属性"对话框

6)单击上、下框架的边界线,如图 9-71 所示;将【属性】面板的【行】设置为"150" (见图 9-72),得到的效果如图 9-73 所示。

![](_page_24_Picture_60.jpeg)

## 图 9-71 单击上、下框架的边界线

![](_page_24_Picture_61.jpeg)

图 9-72 属性设置

![](_page_24_Picture_62.jpeg)

## 图 9-73 调节后的效果

![](_page_25_Picture_1.jpeg)

#### 2.制作框架网页

制作网页框架的具体操作步骤如下。

1)将光标放在顶部框架中,单击【常用】选项卡中的【表格】按钮,在弹出的对 话框中设置【行数】和【列数】均为"1",【表格宽度】为"1000"(见图 9-74),单击 【确定】按钮后,得到的效果如图 9-75 所示。

![](_page_25_Picture_115.jpeg)

图 9-74 【表格】对话框

![](_page_25_Picture_116.jpeg)

图 9-75 网页框架的效果

2)选择表格,在【属性】面板的【对齐】下拉列表中选择"居中对齐",单击【背 景图像】右侧的【浏览文件】按钮,在弹出的对话框中选择"素材\品牌家具网 \images\09.jpg"文件,然后将光标放入该单元格内,将【属性】面板中【高】设置为"150", 得到的效果如图 9-76 所示。

![](_page_25_Figure_10.jpeg)

图 9-76 设置背景

3)将光标放入该行中,在【常用】选项卡中单击【图像】按钮,在弹出的对话框 中选择图片(位置:素材\品牌家具网\images\9.jpg),单击【确定】按钮,得到的效果如 图 9-77 所示。

![](_page_26_Picture_0.jpeg)

图 9-77 插入 logo 图标

4) 将光标放入底部框架中,单击【属性】面板中的【页面属性】按钮,在弹出的 对话框中设置【左边距】和【上边距】均为"0",如图 9-78 所示,单击【确定】按钮。

5)单击【常用】选项卡中的【表格】按钮,在弹出的对话框中进行参数设置,如 图 9-79 所示, 单击【确定】按钮。在【属性】面板的【对齐】下拉列表中选择"居中 对齐",单击【背景图像】右侧的【浏览文件】按钮,选择"素材\品牌家具网\images\bj.jpg" 文件,得到的插入后的效果如图 9-80 所示。

![](_page_26_Picture_138.jpeg)

![](_page_26_Picture_5.jpeg)

图 9-78 页面属性设置 9-79 图 9-79 【表格】对话框

![](_page_26_Figure_8.jpeg)

图 9-80 插入表格后的效果

![](_page_27_Picture_1.jpeg)

6)将光标放入第 1 行中,输入"客厅|卧室|书房|办公|古典|",并设置为"加 粗",如图 9-81 所示。再输入"公司 | 商城 | 社区",适当调节文字的位置,效果如 图 9-82 所示。

![](_page_27_Picture_118.jpeg)

#### 图 9-81 输入文字

![](_page_27_Picture_119.jpeg)

图 9-82 输入文字

7)将光标放入第 3 行中,在【常用】选项卡中单击【图像】按钮,在弹出的对话 框中选择"素材\品牌家具网\images\2.jpg"文件,单击【确定】按钮。选中该图片,在 【属性】面板中设置【垂直边距】和【水平边距】均为"10",并设置为"居中对齐", 得到的效果如图 9-83 所示。

![](_page_27_Picture_120.jpeg)

图 9-83 插入图像

8)将光标放入第 4 行中, 在【常用】选项卡中单击【表格】按钮, 在弹出的对话 框中进行参数设置,如图 9-84 所示,单击【确定】按钮;选中该图片,在【属性】面 板中设置【对齐】为"居中对齐",得到的效果如图 9-85 所示。

![](_page_28_Picture_0.jpeg)

![](_page_28_Picture_80.jpeg)

- 
- 图 9-84 【表格】对话框 图 9-85 设置表格居中对齐

9) 在"常用"选项卡中单击【图像】按钮, 分别在 5 个单元格内插入 "19.jpg"、 "12.jpg"、"13.jpg"、"14.jpg"、"15.jpg"文件,单击【确定】按钮;选中该图片,在【属 性】面板中将【垂直边距】和【水平边距】都设置为"5",效果如图 9-86 所示。

![](_page_28_Picture_6.jpeg)

图 9-86 插入图片并设置属性

10)在每张图片下方输入对应的文字说明,效果如图 9-87 所示。

![](_page_29_Picture_1.jpeg)

图 9-87 插入文字

11) 在第 5 行中输入文字"招聘信息 | 联系我们 | 下载专区", 并设置为"加粗", 得到的效果如图 9-88 所示。

![](_page_29_Picture_4.jpeg)

图 9-88 输入文字并加粗

![](_page_29_Picture_6.jpeg)

图 9-89 【表格】对话框

9.4.2 表格与表单的应用

本小节利用表格和表单制作搜索栏效果。

1)将光标放在第 2 行中,设置【高】为"10", 单击【常用】选项卡中的【表格】按钮,在弹出的对 话框中进行参数设置,如图 9-89 所示。单击【确定】 按钮后, 在【属性】面板中设置【宽】为"95%",【对 齐】为"居中对齐",【边框颜色】为"浅褐色"、【背 景颜色】设置为"灰色"、【边框粗细】设置为"1", 如图 9-90 所示。

![](_page_30_Picture_0.jpeg)

图 9-90 设置表格属性

2)将光标置入表格中,单击【常用】选项卡中的【表格】按钮,在弹出的对话框 中进行参数设置,如图 9-91 所示。在【属性】面板中设置为"居中"对齐。

![](_page_30_Picture_122.jpeg)

图 9-91 【表格】对话框

3)将光标置入到表格中,单击【表单】选项卡中的【列表/菜单】按钮,在弹出的 对话框中输入 ID、标签值后, 即可插入一个下拉列表单。单击【属性】面板中的【列 表值】按钮,在弹出的【列表值】对话框中进行参数设置,如图 9-92 所示,单击【确 定】按钮后得到的效果如图 9-93 所示。

![](_page_30_Picture_123.jpeg)

![](_page_30_Figure_7.jpeg)

![](_page_30_Picture_124.jpeg)

![](_page_30_Figure_9.jpeg)

4)单击【表单】选项卡中的【文本字段】按钮,在弹出的对话框中进行参数设置 后,即可插入一个文本框,如图 9-94 所示。在【属性】面板中将【字符宽度】设置为 "25",并在【初始值】文本框中输入"请输入关键字"(见图 9-95),得到的效果如 第9章 Dreamweaver CS3 电子商务网站设计

图 9-96 所示。

![](_page_31_Figure_2.jpeg)

图 9-94 插入一个文本字段

![](_page_31_Picture_104.jpeg)

图 9-95 设置文本字段的属性

![](_page_31_Picture_105.jpeg)

图 9-96 文本字段的效果

5)单击【表单】选项卡中的【图像域】按钮,在弹出的【选择图像源文件】对话 框中选择"素材\品牌家具网\images\ search.gif"文件,单击【确定】按钮,得到的效果 如图 9-97 所示。

![](_page_31_Picture_106.jpeg)

图 9-97 插入图像域的效果

到此,这个框架布局的网页就制作完成了,其效果如图 9-98 所示。

![](_page_31_Picture_12.jpeg)

图 9-98 完成的网页效果

![](_page_32_Picture_0.jpeg)

# 9.5 实训 网页设计综合实例

本节介绍网页设计的综合性实例,本实例的最终网页效果如图 9-99 所示。

![](_page_32_Picture_4.jpeg)

图 9-99 网页效果

### 9.5.1 制作导航条

1) 启动 Dreamweaver CS3, 新建一个空白文档, 以 index 为文件名并保存在当前站 点目录中。执行【修改】|【页面属性】命令,在弹出的对话框中进行参数设置,如 图 9-100 所示,单击【确定】按钮。

2)在【常用】选项卡中单击【表格】按钮,在弹出的对话框中设置【行数】和【列 数】分别为"6"、"3",【表格宽度】为"1000",【边框粗细】为"0",如图 9-101 所示, 单击【确定】按钮。在【属性】面板的【对齐】下拉列表中选择"居中对齐",使用【缩 放工具】可调节视图的大小,如图 9-102 所示。

![](_page_32_Picture_151.jpeg)

![](_page_32_Picture_11.jpeg)

图 9-100 页面属性设置 图 9-101 【表格】对话框

![](_page_33_Figure_1.jpeg)

图 9-102 设置表格属性

3)选中第 1 行的所有单元格,单击【属性】面板中的【合并所选单元格,使用跨 度】按钮 ,第1 行所有单元格合并为一个,将【背景颜色】设置为"橙色(#FF6901)", 【高】设置为"10",如图 9-103 所示。

![](_page_33_Picture_100.jpeg)

图 9-103 合并单元格并设置属性

4) 在合并后的单元格内输入"新手上路|加入收藏|招聘信息|客服中心"文本, 使用【文本】选项卡中的【不含行空格】 ± , 功能, 在每组文字之间插入两个"不换行 空格";在【属性】面板中设置【背景颜色】为"白色",【水平】设置为"右对齐",如 图 9-104 所示。

![](_page_34_Picture_0.jpeg)

图 9-104 输入文字并设置属性

5)用相同的方法,合并第 2 行的所有单元格,【高】设置为"6",【背景】设置为 "白色"。

6)将光标定位在第 3 行第 1 列的单元格内,在【属性】面板中设置【宽】和【高】 分别为"578"、"50",单击【背景】右侧的【单元格背景 URL】按钮 ,在弹出的对 话框中选择"素材\电子商务网页\images\2.jpg"文件,单击【确定】按钮,得到的效果 如图 9-105 所示。

|  | --- |  |
|--|-----|--|

图 9-105 设置单元格属性

7)在第 3 行第 1 列的单元格内插入一个 1 行 6 列的表格,设置【表格宽度】为"578", 如图 9-106 所示。

![](_page_34_Picture_138.jpeg)

图 9-106 "表格"对话框

![](_page_35_Picture_1.jpeg)

8)在每个单元格内插入对应的图片,设置图片属性【水平】为"居中对齐",【垂 直】为"底部"对齐,得到的效果如图 9-107 所示。

![](_page_35_Picture_165.jpeg)

图 9-107 插入图片并设置属性

9) 将光标放在第 3 行第 2 列单元格内, 在【属性】面板的【水平】下拉列表中选 择"居中对齐",【宽】设置为"290";在【常用】选项卡中单击【图像】按钮,在弹出 的对话框中选择"素材\电子商务网页\images\06.jpg"文件,单击【确定】按钮,效果如 图 9-108 所示。用相同的方法, 在第 4 行第 1 列的单元格内插入图片(位置: 素材)电子 商务网页\images\13.gif), 在第 4 行第 3 列的单元格内插入图片(位置: 素材\电子商务 网页\images\10.jpg),效果如图 9-109 所示。

![](_page_35_Picture_166.jpeg)

图 9-108 插入图片后的效果

![](_page_35_Picture_8.jpeg)

图 9-109 插入图片后的效果

## 9.5.2 制作搜索框

本小节制作搜索各商品的界面,其具体操作步骤如下。

1) 在第 3 行第 3 列单元格中插入一个 1 行 1 列的表格,【表格宽度】为"158",将 光标定位在新插入的表格内,单击【表单】选项卡中的【列表/菜单】按钮 □, 在弹出

![](_page_36_Picture_1.jpeg)

的对话框中输入 ID、标签后,即可插入一个下拉列表, 如图 9-110 所示: 单击【属性】 面板中的【列表值】按钮,在弹出的对话框中进行如图 9-111 所示的设置,单击【确定】 按钮后,得到的效果如图 9-112 所示。

![](_page_36_Figure_3.jpeg)

![](_page_36_Figure_4.jpeg)

图 9-110 插入下拉列表的效果 图 9-111 设置列表值 图 9-112 设置完成后的效果

2)单击【表单】选项卡中的【图像域】按钮图,在弹出的对话框中选择"素材\ 电子商务\images\go.gif"文件。单击【确定】按钮后,得到的效果如图 9-113 所示。

3)单击【表单】选项卡中的【文本字段】按钮 <sup>11</sup>. 在弹出的对话框中输入 ID、 标签后,即可插入一个文本框;在【属性】面板中设置【字符宽度】为"22",在【初 始值】文本框中输入"请输入关键字",效果如图 9-114 所示。

![](_page_36_Picture_10.jpeg)

![](_page_36_Picture_186.jpeg)

## 9.5.3 制作用户登录界面

本节制作用户登录界面,具体操作步骤如下。

1)将光标放在第 4 行第 2 列的单元格内,在【属性】面板的【垂直】下拉列表中 选择"顶端";单击【常用】选项卡中的【表格】按钮 <sup>EE</sup>, 在弹出的对话框中设置【行 数】和【列数】分别为"5"、"1",【表格宽度】为"100百分比",如图 9-115 所示,单 击【确定】按钮后得到的效果如图 9-116 所示。

![](_page_36_Picture_187.jpeg)

![](_page_36_Figure_19.jpeg)

#### 图 9-115 【表格】对话框 图 9-116 插入表格后的效果

图 9-113 设置图像域的效果 图 9-114 插入文本框的效果

2)将光标放在第 1 行中,并在该单元格内插入一个 3 行 2 列的表格,表格参数如 图 9-117 所示,单击【确定】按钮;在【属性】面板中设置【垂直】为"顶端"对齐, 【水平】为"居中对齐",【背景颜色】为"橙色(#FDE8AF)",得到的效果如图 9-118 所示。

3) 将光标放在第 1 行第 1 列中, 使用【常用】选项卡中的【图像】工具, 插入图 片(位置:素材\电子商务网页\images\019.jpg), 适当调整图像大小; 在【属性】面板中 设置【水平边距】和【垂直边距】均为"10",效果如图 9-119 所示。

![](_page_37_Figure_3.jpeg)

| $\cdots$<br>٠                                                      | $\bullet$<br>.<br>$\bullet$<br>٠<br>٠<br>٠<br>٠<br>٠<br>٠<br>٠<br>$\bullet$<br>$\bullet$<br>٠                    | .<br>٠<br>$\cdots$<br>$\bullet$<br>$\blacksquare$<br>٠<br>٠<br>٠<br>٠                      | $\cdots$<br>٠<br>$\bullet$<br>$\bullet$<br>٠<br>٠<br>$\bullet$                                                                                |
|--------------------------------------------------------------------|----------------------------------------------------------------------------------------------------|--------------------------------------------------------------------------------------------|----------------------------------------------------------------------------------------------------|
| $\cdots$<br>٠<br>$\bullet$<br>$\bullet$<br>$-0.001$<br>$\sim$<br>٠ | $\bullet$<br>$\bullet$<br>٠<br>$\cdots$<br>$\bullet$<br>٠<br>٠<br>٠<br>٠<br>٠<br>٠<br>٠<br>٠<br>٠<br>٠<br>٠<br>٠ | ٠<br><br>$\bullet$<br>٠<br>٠<br>٠<br>$\mathbf{r}$<br>1.1.1.1<br>٠<br>٠<br>٠<br>٠<br>٠<br>۰ | ٠<br>٠<br>٠                                                                                                    |
| ٠<br>٠<br>٠                                                        | ٠<br>٠<br>٠<br>٠<br>٠<br>٠                                                                                       | ٠                                                                                          |                                                                                                    |
| ٠                                                                  | $\cdot$<br>٠<br>٠<br>٠<br>٠<br>٠<br>٠<br>$\cdot$<br>٠<br>٠<br>$\cdot$                                            | ٠<br>٠                                                                                     | ٠<br>٠<br>٠<br>٠<br>٠<br>٠<br>٠<br>٠                                                                                                    |
|                                                                    | .<br>٠<br>٠<br>٠<br>$\bullet$<br>$\bullet$<br>$\cdot$<br>$\cdot$<br>$\cdot$<br>٠<br>$\cdot$<br>$\cdot$           | ٠<br>٠<br>٠<br>٠<br>٠<br>٠<br>٠<br>٠                                                       |                                                                                                    |
|                                                                    | ٠<br>٠<br>٠<br>٠<br>٠<br>٠<br>٠<br>٠<br>٠<br>٠<br>$\cdots$<br>٠<br>٠<br>٠<br>٠<br>٠<br>$\overline{\phantom{a}}$  | ٠<br>٠<br>٠<br>٠<br>٠<br>٠<br>٠                                                            | ٠<br>٠<br>٠                                                                                                    |
|                                                                    |                                                                                                    | .<br>٠<br>٠<br>٠                                                                           | $\cdots$<br>n na matsayan na katalog a shekara na matsayan na matsayan na matsayan na matsayan na matsayan na matsayan na<br>.<br>.<br>.<br>٠ |

图 9-117 【表格】对话框 9-118 图 9-118 插入表格后的效果

4)在第 1 列的第 2 行和第 3 行中输入文字及小图标,并设置【水平】为"左对齐", 如图 9-120 所示。

![](_page_37_Figure_8.jpeg)

![](_page_37_Figure_9.jpeg)

图 9-119 插入图片后的效果 图 9-120 插入的文字及小图标

5)选中第 2 列的所有单元格,单击【属性】面板中的【合并所选单元格,使用跨 度】按钮,合并 3 个单元格, 将【宽】设置为"100", 如图 9-121 所示。

![](_page_38_Figure_0.jpeg)

图 9-121 合并单元格

6) 将光标放在合并后的单元格内,单击【表单】选项卡中的【表单】按钮□,插 入表单; 在【常用】选项卡中单击【表格】按钮, 在弹出的对话框中设置参数, 插入一 个 3 行 1 列的表格,【表格宽度】为"153"像素,单击【确定】按钮后得到的效果如 图 9-122 所示。

![](_page_38_Figure_5.jpeg)

图 9-122 插入表单及表格的效果

7) 将这 3 个单元格全部选中, 在【属性】面板的【水平】下拉列表中选择"居中 对齐"。将光标放在第1行内输入文字"用户名",单击【表单】选项卡中的【文本字段】 按钮  $\Box$ , 在其右侧插入一个文本框, 在【属性】面板中将【字符宽度】设置为"10"; 用相同的方法,在第 2 行的单元格内输入"密码",并插入一个文本框,效果如图 9-123 所示。

![](_page_38_Picture_8.jpeg)

图 9-123 插入文本框后的效果

8)将光标放在第 3 行内,单击【表单】选项卡中的【图像域】按钮,在弹出的对 话框中选择图片(位置: 素材\电子商务\images\denlu.jpg), 单击【确定】按钮后得到的 效果如图 9-124 所示。

9) 将光标放入下面的大单元格中, 在【属性】面板中设置【高】为"35",输入文 字"公司新闻丨",得到的效果如图 9-125 所示。

![](_page_39_Picture_200.jpeg)

图 9-124 插入图像域后的效果 图 9-125 输入文字及符号

![](_page_39_Picture_201.jpeg)

10) 将光标放入第 4 行中, 在【属性】面板中设置【水平】为"居中对齐", 并插 入图片(位置: 素材\电子商务\images\line.jpg), 效果如图 9-126 所示。

11)将光标放入第 5 行中,按 Ctrl+M 快捷键插入一行单元格,效果如图 9-127 所示。

![](_page_39_Picture_8.jpeg)

![](_page_39_Picture_202.jpeg)

图 9-126 插入图片后的效果 图 9-127 插入一行单元格

12)将光标放入新插入的行中,在【属性】面板中设置【高】为"110",并输入公 司新闻的内容,并添加项目符号,效果如图 9-128 所示。

13) 将光标放入第 6 行中, 在【属性】面板中设置【水平】为"居中对齐", 并插 入图片(位置:素材\电子商务\images\line.jpg), 效果如图 9-129 所示。

![](_page_39_Picture_203.jpeg)

图 9-128 输入文字并添加项目符号 图 9-129 插入图片后的效果

![](_page_39_Picture_204.jpeg)

#### 9.5.4 应用 CSS 样式

1)将光标放在主表格的第 5 行第 1 列单元格中,在该单元格内插入一个 4 行 1 列 的表格,【表格宽度】为"100 百分比",表格参数设置和效果如图 9-130 和图 9-131

![](_page_40_Picture_0.jpeg)

所示。

![](_page_40_Picture_3.jpeg)

图 9-130 【表格】对话框 9-131 图 9-131 插入表格的效果

2)执行【窗口】|【CSS 样式】命令,调出【CSS 样式】面板。单击该面板下方 的【新建 CSS 规则】按钮<sup>4</sup>,弹出【新建 CSS 规则】对话框,在【名称】右侧的文本 框中输入".s1"(见图 9-132),单击【确定】按钮;弹出【.s1 的规则定义】对话框,在 【分类】中选择【边框】选项,设置参数如图 9-133 所示,单击【确定】按钮。

of the case deletering

![](_page_40_Picture_169.jpeg)

图 9-132 新建 CSS 规则 2000 000 0000 00000 00000 图 9-133 设置 CSS 规则

쁴

3)选中刚插入的表格,在【属性】面板的【类】中选择"s1"。将"素材\电子商务 网页\images\30.jpg"文件插入到第 1 个单元格中, 在【属性】面板中设置【对齐】为"绝 对居中",【垂直边距】和【水平边距】分别设置为"11"、"6",继续插入文字、符号和 图片(位置: 素材\电子商务网页\images\39.jpg), 效果如图 9-134 所示。

![](_page_40_Picture_170.jpeg)

图 9-134 插入文字、符号和图片的效果

![](_page_41_Picture_1.jpeg)

4) 在第 2 行中插入图片(位置: 素材\电子商务网页\images\37.jpg)。在第 3 行中插 入表格,设置参数如图 9-135 所示,单击【确定】按钮后得到的效果如图 9-136 所示。

![](_page_41_Picture_153.jpeg)

图 9-136 插入的表格效果

5) 将光标放入第 1 列中, 插入图片(位置: 素材\电子商务网页\images\40.jpg)。在 【属性】面板中将【垂直边距】和【水平边距】均设置为"10",效果如图 9-137 所示; 在第 2 列中插入 "49.jpg"文件, 如图 9-138 所示。

![](_page_41_Picture_154.jpeg)

. . . . . .

图 9-137 插入图片的效果 图 9-138 在第 2 列插入的图片

6)在第 3 列中输入文字,在每行文字前面插入一个小图片,图片文件名分别为 "32.jpg"、"33.jpg"、"34.jpg"、"35.jpg"、"36.jpg";选择图片,在【属性】面板中【对 齐】设置为"绝对居中",【垂直边距】和【水平边距】分别为"5"、"10",效果如图 9-139 所示。

![](_page_42_Picture_0.jpeg)

![](_page_42_Picture_2.jpeg)

图 9-139 输入文字及图片的效果

7)用相同的方法制作"资讯导购"区的效果,合并第 2 列中所有单元格,插入名 为"35.jpg"的图片文件,在【属性】面板中设置【垂直边距】为"16",并输入文字, 效果如图 9-140 所示。

8)将光标放入主表格第 5 行第 2 列的单元格内,在【属性】面板的【垂直】下拉 列表中选择"顶端"对齐,在该单元格内插入 1 个表格,表格参数如图 9-141 所示,单 击【确定】按钮后得到的效果如图 9-142 所示。

![](_page_42_Picture_6.jpeg)

图 9-140 合并单元格并插入图片、文字 图 9-141 【表格】对话框

![](_page_42_Picture_9.jpeg)

图 9-142 插入表格后的效果

9) 在第 1 行中插入图片, 选中图片, 【对齐】设置为"绝对居中", 【水平边距】和 【垂直边距】分别设为"10"、"5",再输入文字及符号,效果如图 9-143 所示。

![](_page_43_Picture_129.jpeg)

图 9-143 插入图片、文字和符号的效果

10)选中第 2~6 行的单元格,设置【水平】为"居中对齐"方式,插入事先准备 的图片,效果如图 9-144 所示。

11)将底部一行的所有单元格进行合并,【背景】设置为"橙色",并输入版权信息。

#### 9.5.5 制作网上调查界面

本小节制作网站中收集用户投票结果的调查界面,其具体操作步骤如下。

1)将光标放入主表格的第 5 行第 3 列中,单击【常用】选项卡中的【表格】按钮, 在弹出的对话框中进行如图 9-145 所示的设置,单击【确定】按钮。在【属性】面板中, 设置【垂直】为"顶端"。

![](_page_43_Picture_9.jpeg)

![](_page_43_Picture_130.jpeg)

图 9-144 插入图片 图 9-145 【表格】对话框

2)单击【表单】选项卡中的【表单】按钮,在【常用】选项卡中单击【表格】按 钮,在弹出的对话框中进行如图 9-146 所示的设置,单击【确定】按钮。在【属性】面 板中设置【对齐】为"居中对齐"。

![](_page_44_Picture_0.jpeg)

![](_page_44_Picture_112.jpeg)

图 9-146 【表格】对话框

3) 在第 1 行中插入名为"45.gif"的图片, 如图 9-147 所示, 在第 2 行中插入名为 "46.jpg"的图片, 在第 3 行中输入文字内容, 如图 9-148 所示。

![](_page_44_Picture_113.jpeg)

![](_page_44_Picture_114.jpeg)

图 9-147 插入图片 8 9-148 输入文字

4) 光标定位在第 4 行中, 单击【表单】选项卡中的【单选按钮组】按钮, 在弹出 的对话框中设置参数如图 9-149 所示,单击【确定】按钮后得到的,效果如图 9-150 所示。

![](_page_44_Picture_115.jpeg)

![](_page_44_Picture_12.jpeg)

图 9-149 设置单选按钮组 图 9-150 设置完成后的效果

![](_page_45_Picture_1.jpeg)

5) 光标定位在第 5 行的单元格内, 单击【表单】选项卡中的【图像域】按钮, 在 弹出的对话框中选择"47.jpg"文件,再插入一个【图像域】,文件名为"48.jpg",效果 如图 9-151 所示。

6)光标定位在第 6 行的单元格内,输入"感谢您的参与!"后的效果如图 9-152 所示。

![](_page_45_Picture_147.jpeg)

![](_page_45_Picture_148.jpeg)

多な設置

图 9-151 插入图像域的效果 图 9-152 输入文字

7)保存文档,并按 F12 键预览效果,如图 9-153 所示。

![](_page_45_Picture_9.jpeg)

图 9-153 完成的网页效果

教 学 小 结

通过本章的学习,熟悉 Dreamweaver CS3 软件的界面结构,掌握创建站点的方法, 能够使用表格、框架进行页面布局,掌握插入图像及超链接、表格、表单的应用等基本 技术,能够独立设计并制作网页。

## 习 题

一、选择题

(一)单项选择题

1.通常主页被命名为( )。

![](_page_46_Picture_1.jpeg)

![](_page_46_Picture_350.jpeg)

![](_page_47_Picture_1.jpeg)

![](_page_48_Picture_1.jpeg)

A.ASP B.PHP C.Perl D.VBScript 32. 下面()语言是解释执行的。 A.C++ B.Delphi C.JavaScript D.Java 33. 下面()是通过标记"<applet>…</applet>"在网页中引用的。 A.Java B.VBScript C.JavaScript D.C++ 34. 下面 () 不是 SCC 的嵌入形式。 A. 内联式样式单<br>
B. 嵌入式样式单 C.外部式样式单 D.索引式样式单 35.下面文本属性中,( )不适用于中文。 A. 垂直对齐 vertical-align B. 字间距 letter-spacing C. 文本修饰 text-decoration D. 词间距 word-spacing 36. 在网址 http://www.shcua.com 中, com 表示()。 A.商业机构 B.教育机构 C.政府部门 D.军事机构 37.域名是用来标识( )。 A. 不同的地域 **B. 不同风格的网站** C.Internet 特定主机上的网站 D.盈利与非盈利网站 38.( )是用来表示非营利组织。 A. gov B. int C. mil D. org 39. 下列()不是 Internet 的基本服务方式。 A.远程登录 B.文件传递 C.索引 D.电子邮件 40. 以下列举的有关 Internet 的各功能中, 错误的是()。 A.程序编译 B.电子邮件传送 C.数据库检索 D.信息查询 41. 域名系统 DNS 的含义是()。 A. Direct Network System B. Domain Name Service C. Dynamic Network System D. Distributed Networking Service 42. 拥有计算机并以拨号方式接入网络的用户需要使用()。 A. CD-ROM B. 调制解调器 C. 电话机 D. 鼠标 43. Internet 中各个网络之间能进行信息交流靠网络上的()。 A. 汉语 B. 英语 C. 世界语 D. TCP/IP 协议 44. BBS 的中文名称是()。 A.电子公告栏 B.电子邮件 C.新闻组 D.邮件列表 (二)多项选择题 1.组成网页的三要素是( )。 A. 符号 B. 文字 C. 图形 D. 超链接 E. 域名 2. 关于 IP 地址与域名说法正确的是()。 A. IP 地址以数字表示,域名用字符表示 B. 两者都限制在 32 位内

![](_page_49_Picture_319.jpeg)

A.针对页面中对象的风格和样式进行定义

![](_page_50_Picture_308.jpeg)

![](_page_50_Picture_309.jpeg)

![](_page_50_Picture_310.jpeg)

 $\overline{)}$ 

## 三、实践题

请为一家超市设计一个电子商务网站,并写出设计流程。